# **Students from Colleges & CO-OP Students Course Registration**

This Quick Reference Card provides step-by-step instructions on registering for a course, creating an account and launching your online training.

### **Course Registration and Account Creation**

1. From the **Students from Colleges and Co-Op Students from Other Boards Catalogue**, click on the course title.

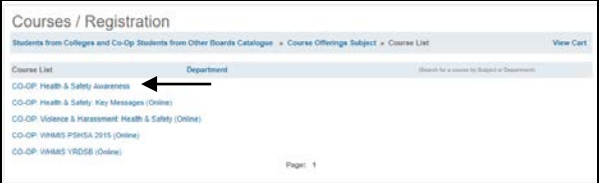

2. The course information appears. At the bottom of the page, click **Register.**<br>Courses / Registration

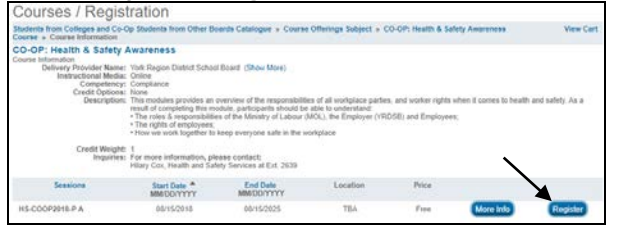

## 3. When prompted, click **OK.**

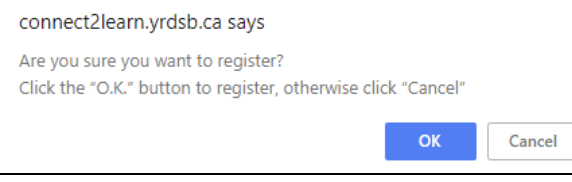

4. Step 1 of the Shopping Cart appears. Click **Next**. **NOTE:** If the course has no fee, it will display \$0.00

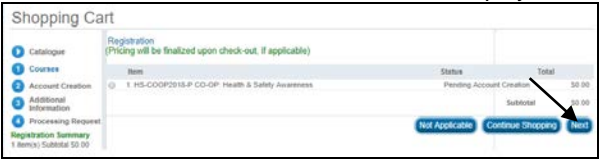

5. You will be prompted to create an account by filling out all details of the **Account Creation** page and then click **Next**.

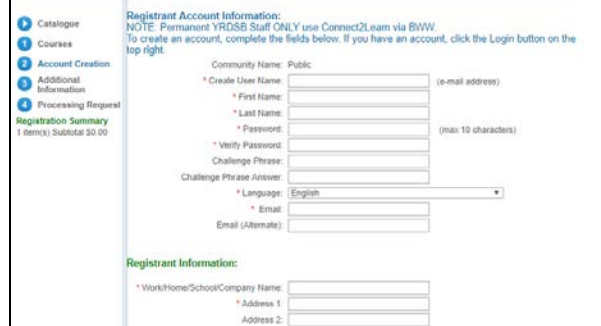

6. Select **Other** in the **Title/Position** drop-down menu. Click **Next**.

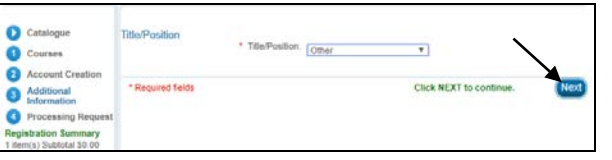

7. The **Shopping Cart** will appear. Click **Process Request**.

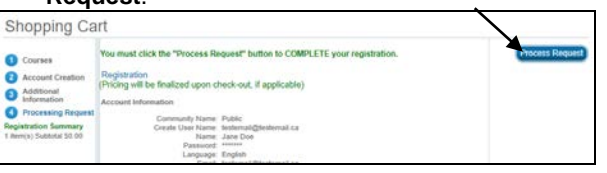

#### 8. A **Receipt of Transaction** page will appear, displaying a fee of \$0.00

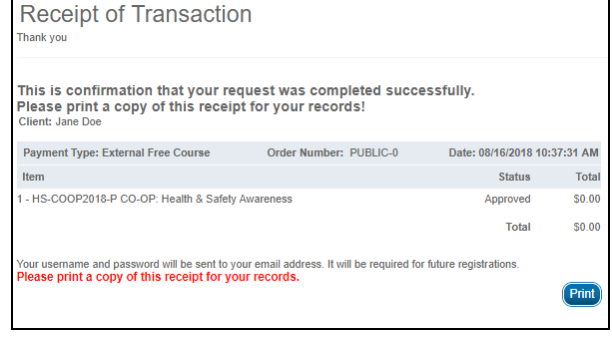

## 9. **VERY IMPORTANT!**

**You must now LOGIN to view the online training you have just registered for and to continue registration into the other courses using the account you just created and in order to view.**

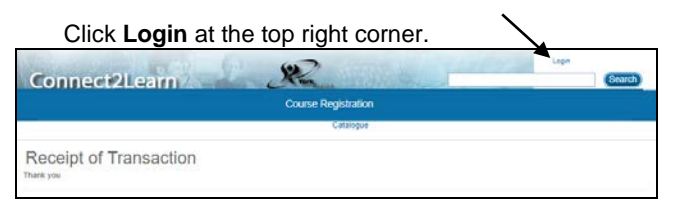

10. The **Login** window appears. Enter the user name and password you just created.

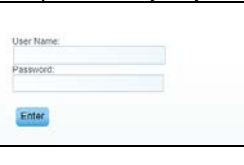

11. A) Access your **Learning Plan** to **Launch** your online learning.  $\searrow$ 

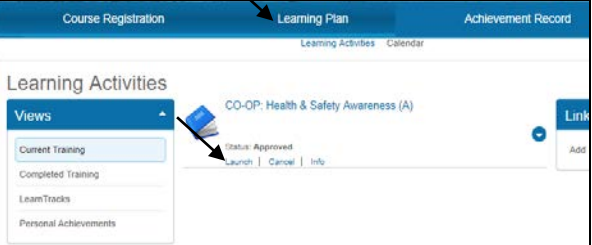

B) Access the **Course Registration** tab to access **Students from Colleges and Co-Op Students from Other Boards Catalogue** and register for your other training.

**NOTE:** As you are now logged-in, you will not be prompted to create and account once clicking on

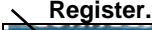

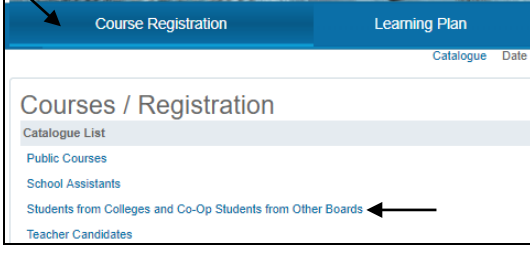

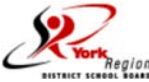